## PicosmosTools を文書作成に利用する

表組みが出来ない・縦書き出来ない・図形描画出来ない PicosmosTools だが、それらを 必要とせず且つ文字数が少ない文書であれば、PicosmosTools が持つ装飾文字と画像加工 で魅力ある文書を作成出来ることはこれまでの講座で理解出来たと思います。しかし、文字 数の少ない案内状やチラシといった文書を作成する機会は多くはないかも知れませんから、 Picosmos Tools で作る装飾文字と加工画像を Word 文書に組み込む方法を説明します。こ れで Word 文書をもっと楽しく作れるようになると思います。

#### 1.PIcosmosTools で直接文書を作成するときの用紙作り

文字書込み・装飾文字・画像加工は既講座で説明済みで すから、ここではハガキや A4 サイズの白紙及び背景挿入 方法だけを説明します。

①ページのデザインを選ぶ

- ②自由シーンを選ぶ
- ③画像が表示されていなければ、適当なシーンをクリ ックする
- ④キャンバスをクリック
- ⑤キャンバスサイズをクリック
- ⑥A4 の場合は既定サイズの▼をクリックして A4 縦 長を選ぶ→OK
- ⑦ハガキの場合は、最初に□比率を維持のチェックを 外し、幅 283、高さ 419px 入力(単位をセンチ にすれば幅 10cm、高さ 14.8cm でも良い)
- <用紙色の変更>
- ①キャンバスをクリック ②カラーをクリック ③白の場合はOKをクリ ック、他の色の場合は カラーの▼をクリック して色を選ぶ
- <背景に画像挿入>
- ①キャンバスをクリック
- ②背景を置換をクリック
- ③写真を追加ダイアログが表示されるので、写真を選んで開く 尚、背景の彩度補正・表示位置修正などの調整機能は一切ありませんから、それらが必 要な場合は事前に行っておく必要があります。

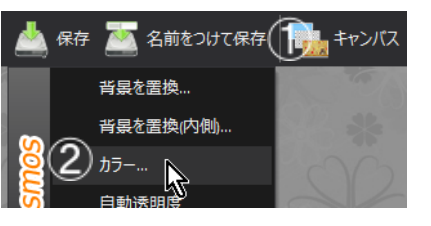

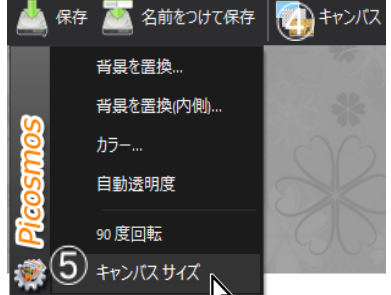

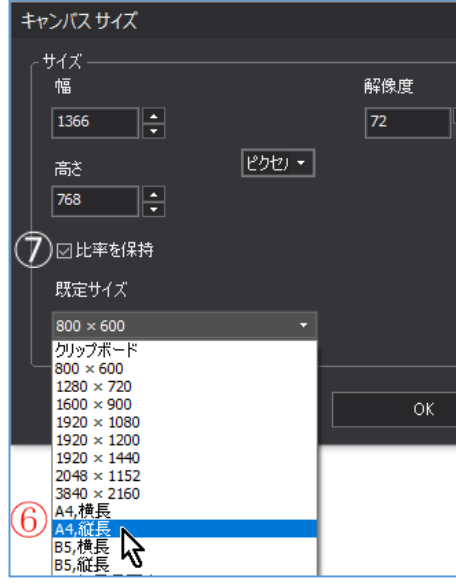

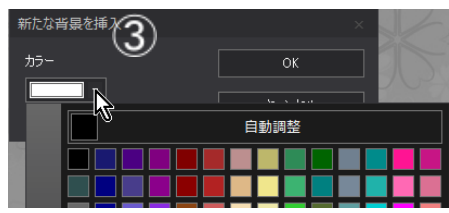

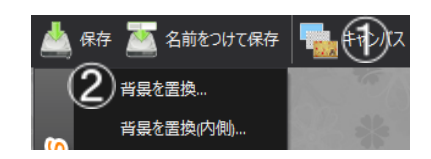

## 2.word で利用出来るパーツ作成

透明化された丸や楕円等加工図形・横書き文字列・縦書き文字列の 3 種類のパーツ作 成を説明します。

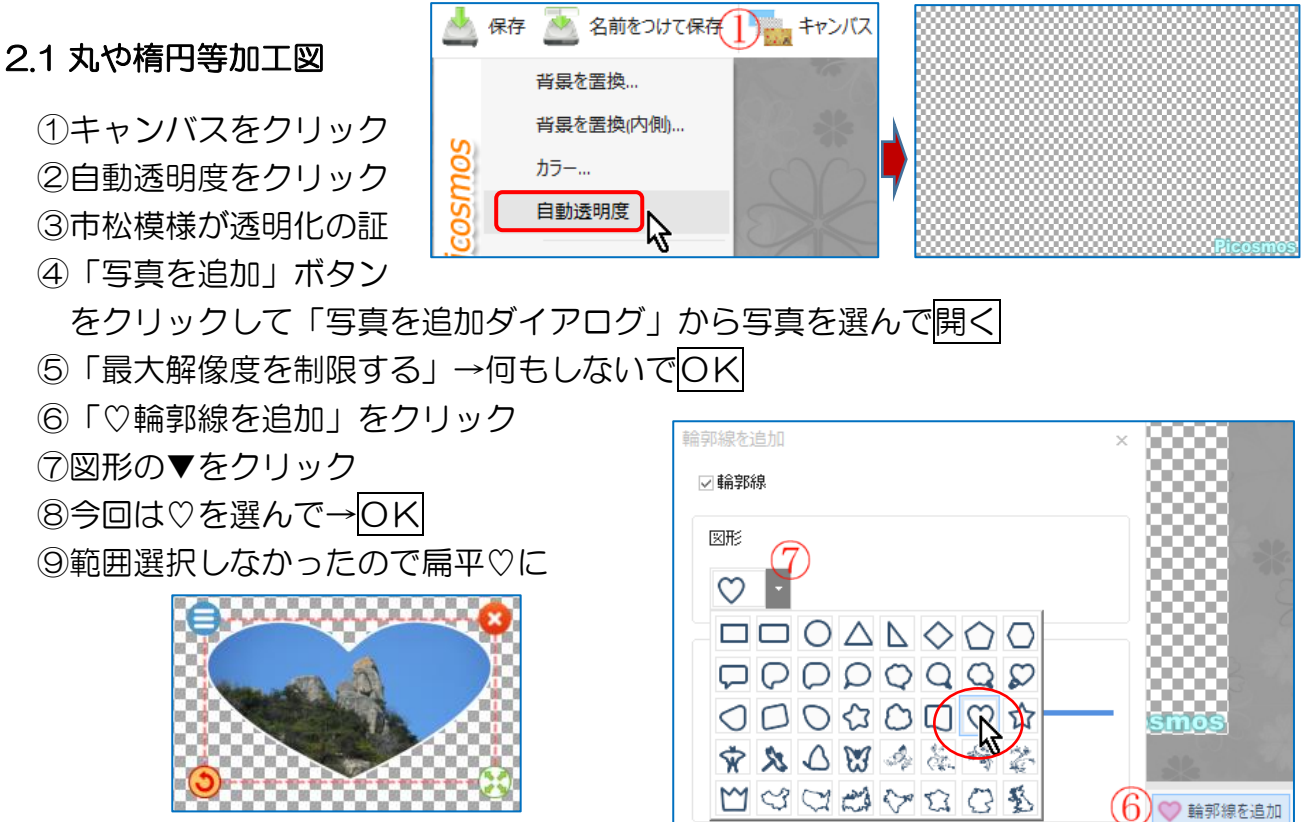

⑩右下のイメージ範囲を触ると連動して♡ の形が変わってきます。

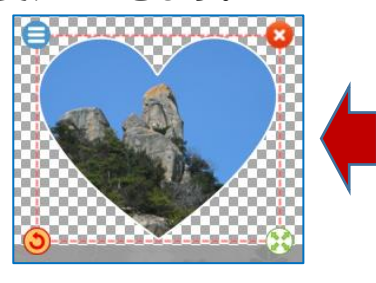

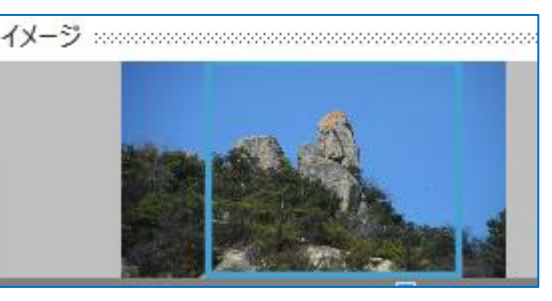

 $(8)$ ok

<ついでに影も付けてみましょう>

⑪「陰影を付ける」をクリック

⑫「距離」で影の大きさを設定する 既に画面上に影が付いていますから見 ながら操作出来る

「不透明度」は影の濃淡ですが触らず このままでOKです。→OK

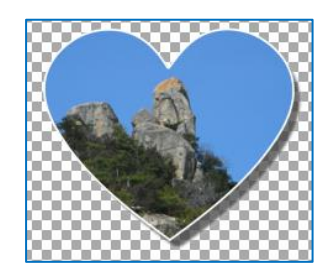

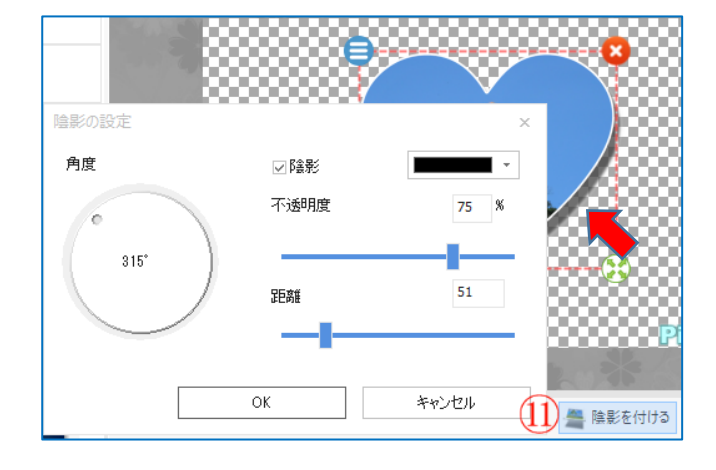

キャンセル

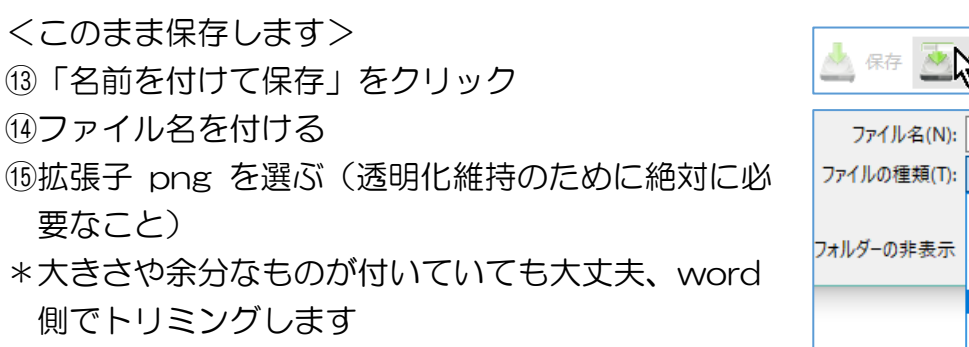

#### 2..2 横書き文字列

- ①キャンバスをクリック
- ②自動透明度をクリック
- ③テキストをクリック
- ④「テキストの設定」ダイ
- アログが表示される
- ⑤フォント種類を選ぶ
- ⑥フォントサイズを選ぶ
- ⑦フォント修飾を選ぶ
- ⑧文章入力
- ⑨OK
- ⑩適当な位置に移動(ドラッ グ)
- \*設定や入力を変更する場合は 文字列をダブルクリックする と再度設定画面が開きます
- ⑪名前を付けて保存。拡張子 png を選ぶこと。

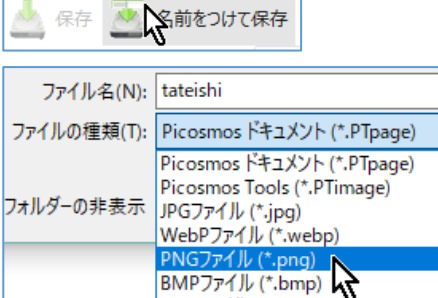

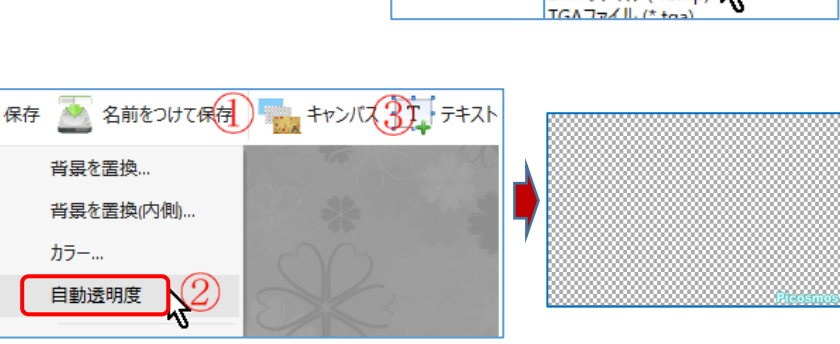

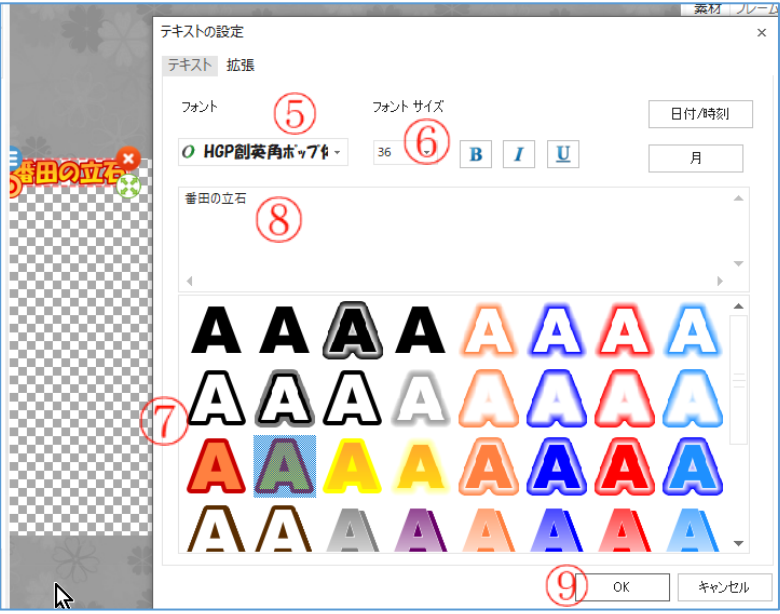

### 2.3 縦書き文字

縦書き機能はありませんので、1文字を複数行縦に並べで縦文字にします。 ①上記①~⑧までは同じ(文章は「暑中お見舞い申しあげます」)

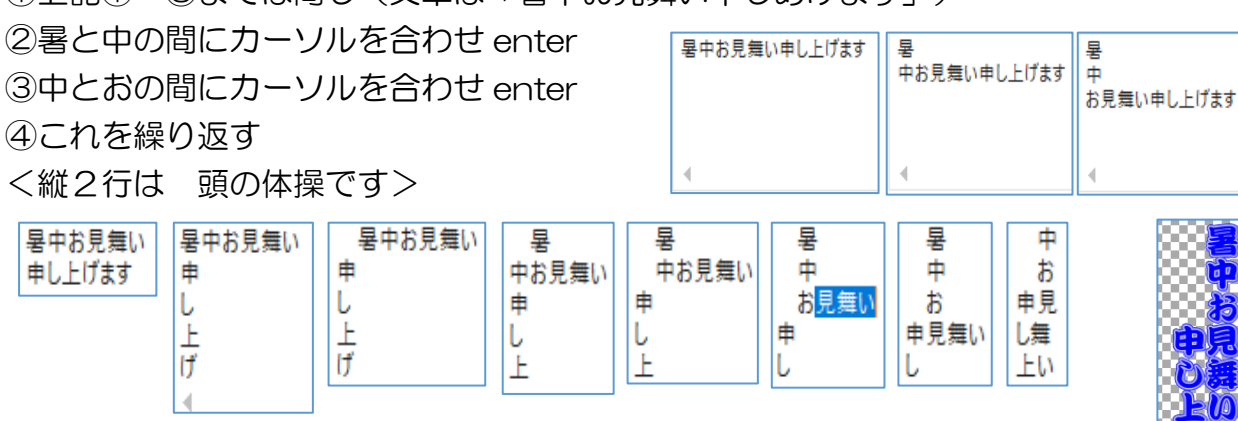

⑤保存(png 保存忘れずに)

\*\*注意:P の付いた書体を選ばないこと! 文字列が一直線になりません!

# 3.word 上でトリミング

①word 起動 ②保存した図形と文字を挿入する(挿入→画像→保存場所) ③画像をクリック ④図ツールをクリック ⑤トリミングをクリック ⑥4隅4辺に黒い L とIマーク

⑦Lマークにマウスを近づけると二重Lマークになる、ドラッグして枠を縮める ⑧枠外をクリックして完成

דֿ

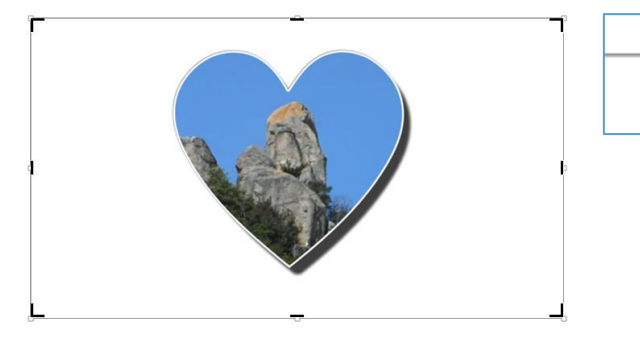

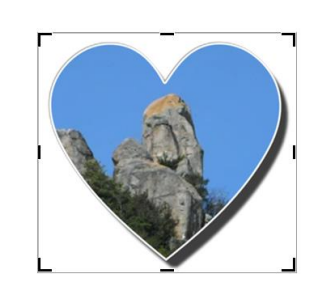

\*文字も同様に行う

⑨色付け背景に重ねてみる:画像ですから拡大縮小可能

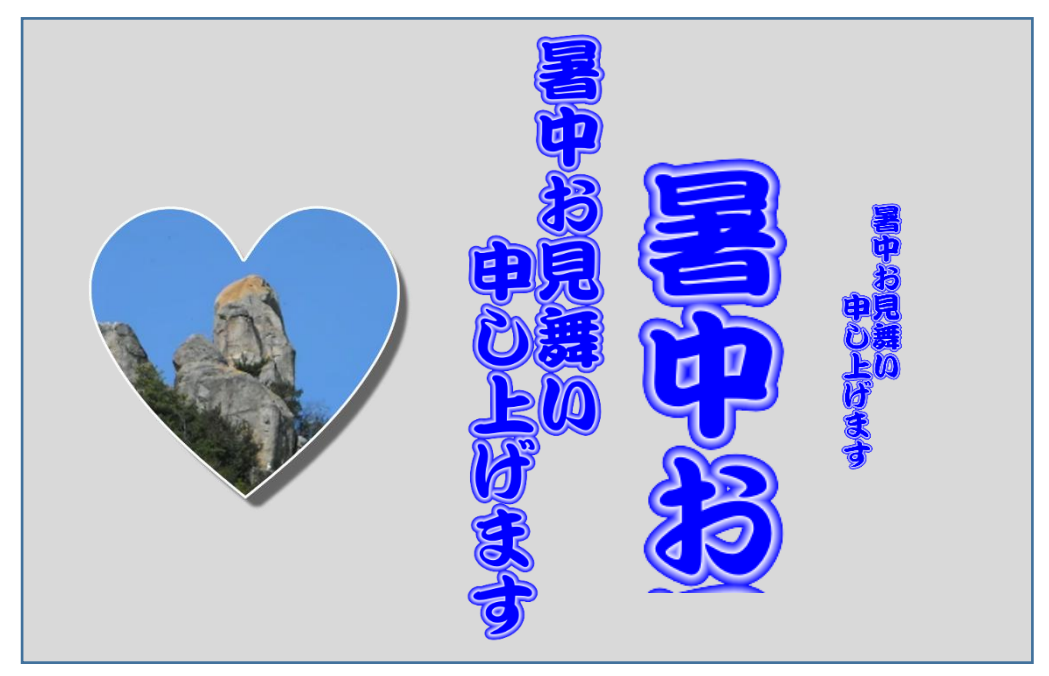

どんな文書を作成するか、それは皆さんで考えて下さい! 作品が出来上がったなら見せ て下さい。もし、公開しても良いものならホームページ「ぷらざふれんど」に掲載させて戴 きます。

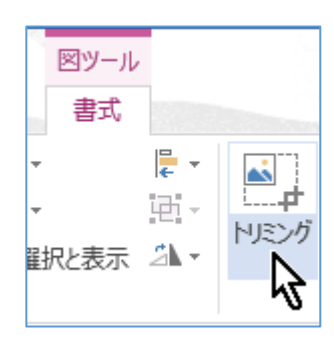